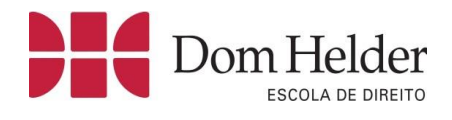

# **MANUAL DO(A)** ESTUDANTE - TCC

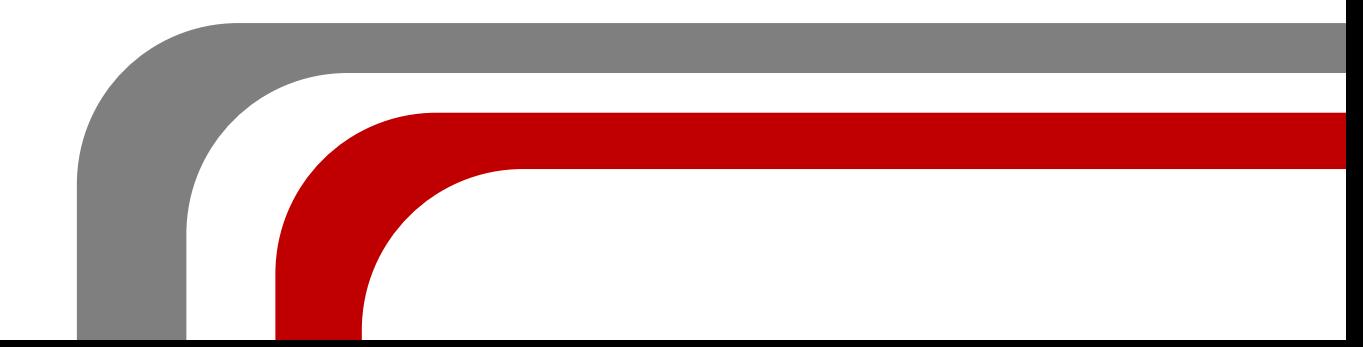

# Sumário

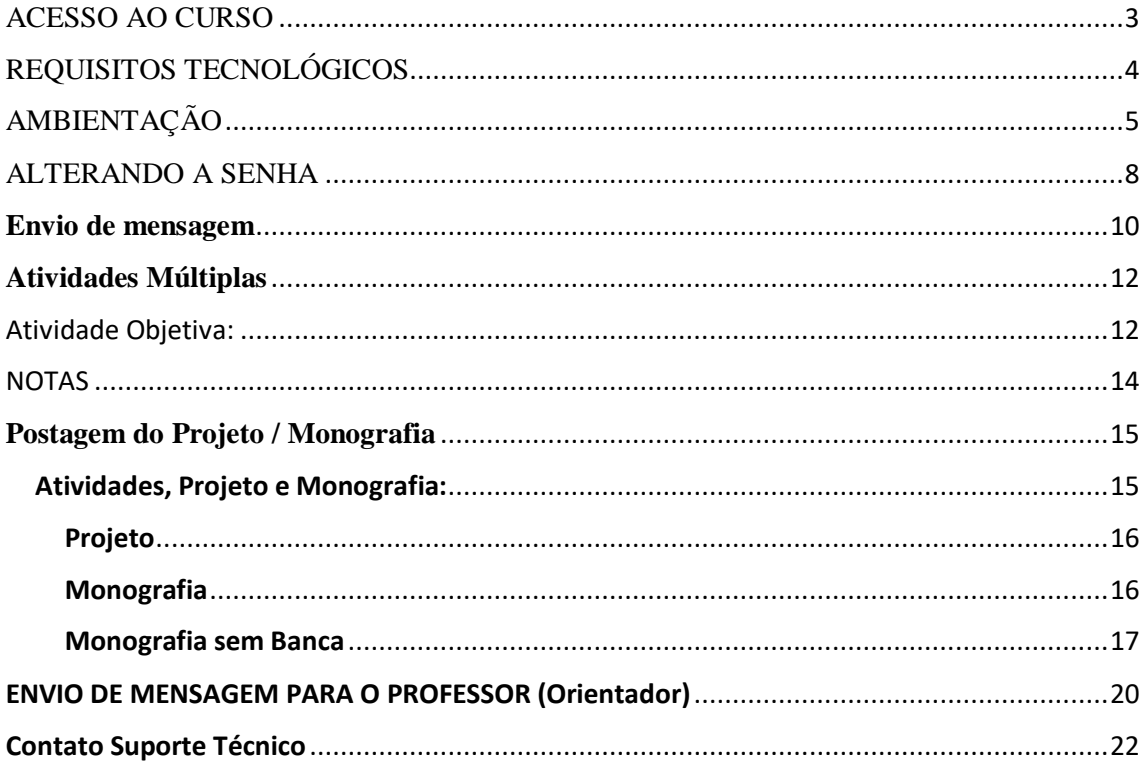

# <span id="page-2-0"></span>ACESSO AO CURSO

O acesso ao AVA pode ser feito por meio do site da Escola Superior Dom Helder Câmara [\(http://www.domhelder.edu.br\)](http://www.domhelder.edu.br/) clicando no link indicado pela imagem a seguir:

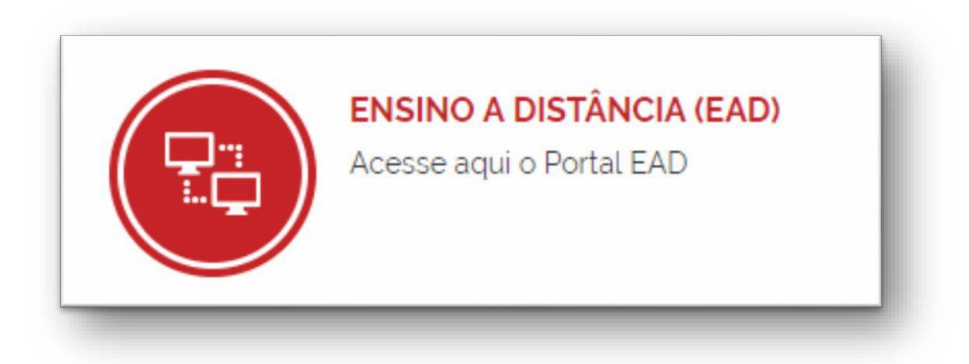

Outra forma de acesso ao AVA é por meio do endereço [http://ead.domhelder.edu.br](http://ead.domhelder.edu.br/) informando seu número de matrícula e senha.

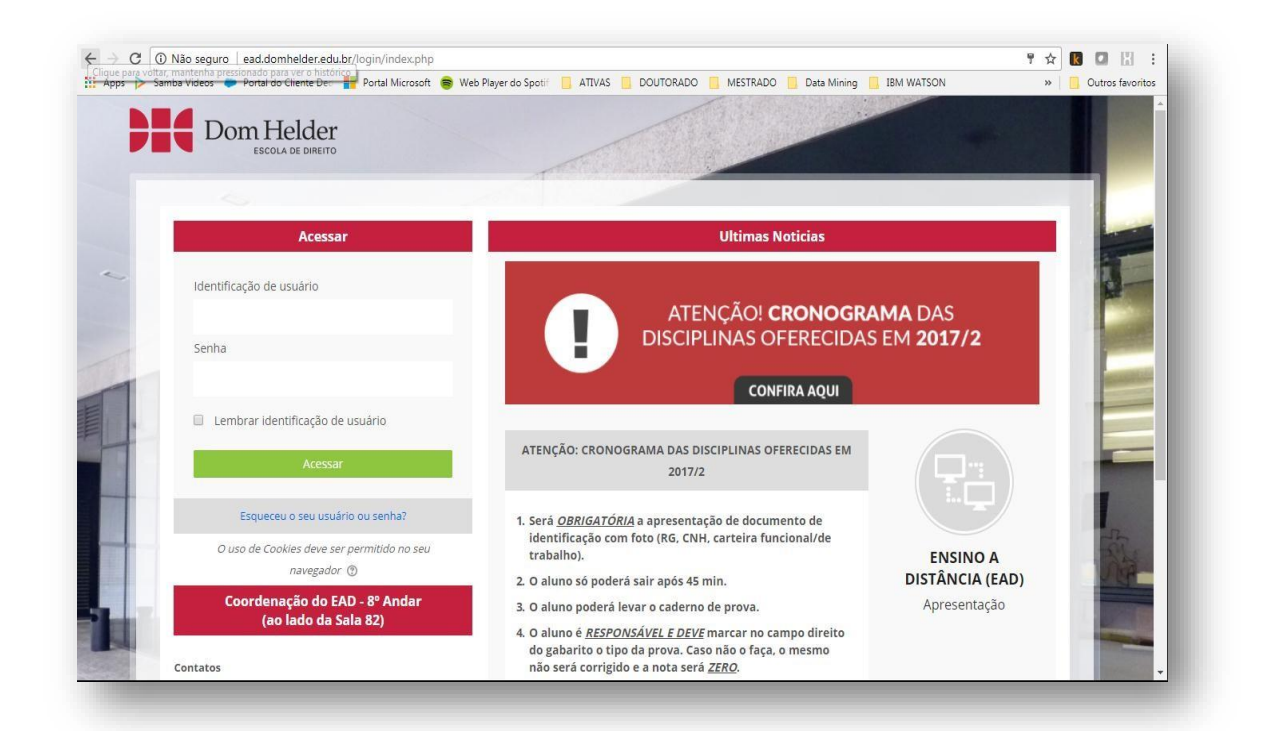

Recomendamos o navegador *Google Chrome* ou *Mozilla Firefox, a*lém de realizar o acesso por meio de uma conexão à internet estável e com equipamentos que atendam aos requisitos mínimos descritos a seguir.

# <span id="page-3-0"></span>REQUISITOS TECNOLÓGICOS

Recomendamos que o AVA seja acessado de computadores com sistemas operacionais os seguintes sistemas operacionais: Windows, Linux, MAC OS X.

Para que você possa usufruir de todos os recursos de aprendizagem disponíveis no AVA, sugerimos que o computador com o qual fará acesso ao ambiente tenha os seguintes *softwares* instalados:

 Navegador de Internet: Google Chrome 40 ou superior, Mozilla Firefox 40 ou superior, Safari 7 ou superior e Internet Explorer 11 ou superior.

Leitor de arquivos PDF. Ex.: Adobe Reader 11 ou superior

 Editor de arquivos Texto. Ex.: Microsoft Word 2007 ou superior, Libre Office (Linux). Arquivos com extensões .doc e .docx

 Editor de Planilhas. Ex.: Microsoft Excel 2007 ou superior, Libre Office (Linux). Arquivos com extensões .xls e .xlsx

 Editor de Apresentações. Ex.: Microsoft PowerPoint 2007 ou superior, Libre Office (Linux). Arquivos com extensões .ppt, .pptx, .pps e .ppsx

Recomendamos também que o computador possua, no mínimo, as configurações de *hardware* descritas abaixo:

- Processador com no mínimo 1,5GHz de frequência (Intel ou AMD)
- Mínimo de 4GB de memória RAM
- Disco Rígido (HD): mínimo de 20GB de espaço disponível
- Resolução: melhor visualizado em 1024 x 768 ou superior

Outro importante requisito é a velocidade de acesso à internet. Como todas as situações de aprendizagem ocorrem em ambiente virtual, o acesso à internet precisa ser estável e ter uma **velocidade igual ou superior a 1Mbps**, caso contrário você pode enfrentar dificuldades para acesso ao material ou mesmo realização de atividades avaliativas dentro do AVA.

Embora não recomendável, o ambiente virtual pode ser acessado de dispositivos móveis com conexões 3G ou 4G. Nesses dispositivos, algumas funcionalidades podem ser prejudicadas por falhas da operadora de Internet Móvel, além de ficar mais difícil a completa visualização de todos os itens que você necessita. Deste modo, sugerimos que atividades avaliativas como Fórum, Atividades Abertas e Atividades Objetivas sejam sempre realizadas com uma conexão à internet estável.

## <span id="page-4-0"></span>AMBIENTAÇÃO

**- Página Inicial:** Após fazer *login* no portal EAD, é apresentada, bem no centro da tela em **Resumo dos cursos**, a relação das disciplinas às quais você está vinculado. No canto esquerdo, as páginas de navegação do sistema (que pode ser ocultada ou exibida pelo ícone) e no canto direito, mensagens, linha do tempo com as atividades e calendário letivo.

**\*Importante**: nesse calendário não aparecem todas as datas de atividades do cronograma, pois algumas atividades não vão para ele automaticamente. Se o professor não as cadastrar como eventos, elas não aparecerão. Assim, o melhor para se nortear é o cronograma do professor (doc. em PDF) que ele disponibiliza em aba própria ao lado da aba "**Informações gerais**" da página inicial da disciplina.

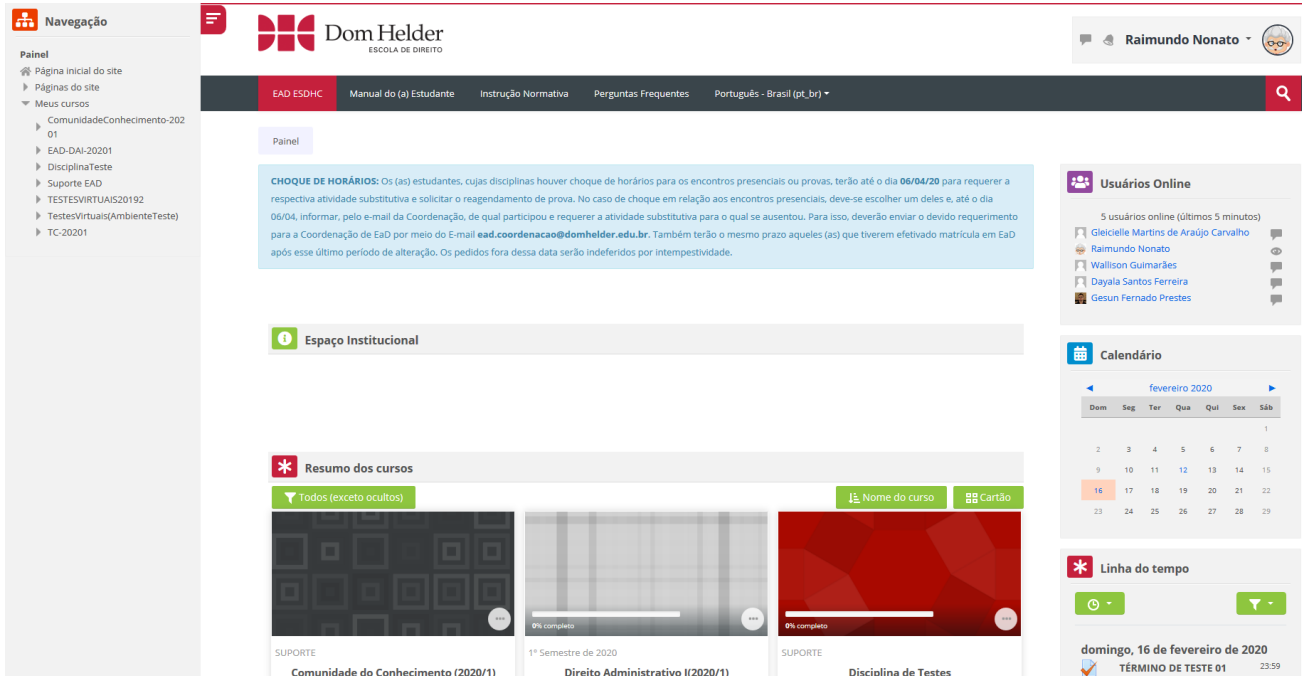

**Perfil:** No canto superior direito do seu monitor, você pode identificar o seu nome de usuário. Ao clicar nele, você encontrará as opções mostradas abaixo. Acesse a opção 'Perfil'.

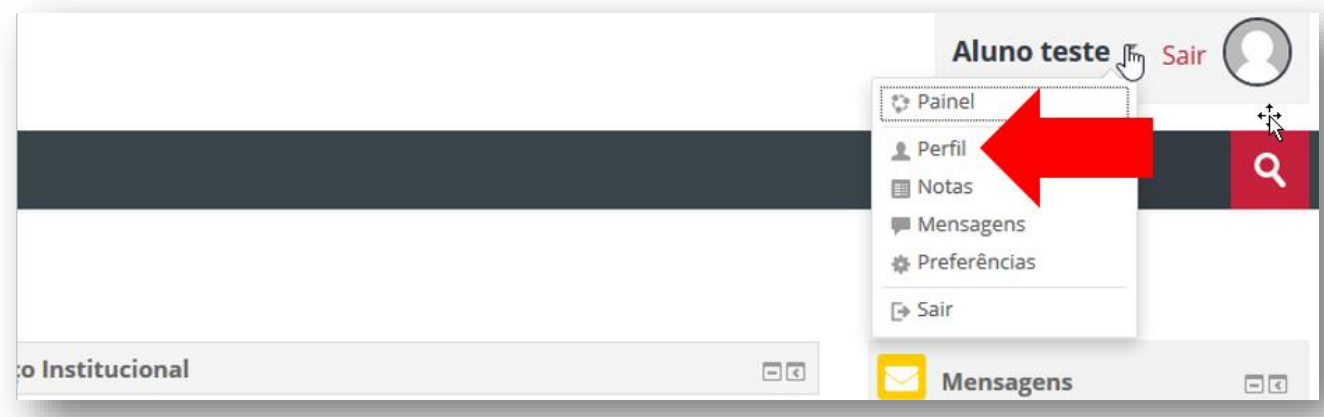

Após selecionar a opção Perfil, você será encaminhado para uma página que contém os detalhes do seu usuário. Nesta página, você deve acessar a opção 'Modificar perfil' para poder alterar seus dados.

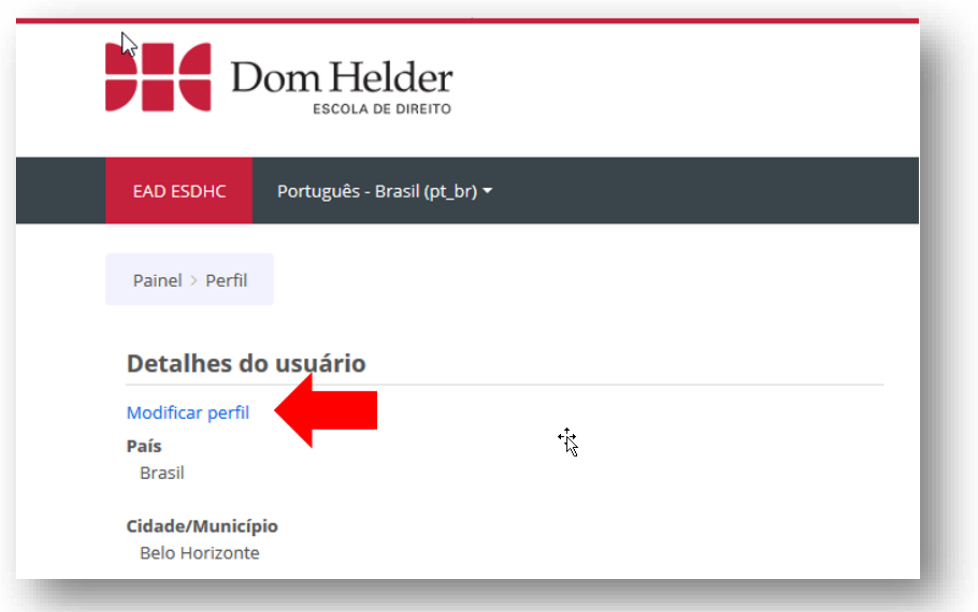

Ao acessar o *link* 'Modificar Perfil', você pode começar a fazer as alterações em seus dados. Apenas os campos com \* são obrigatórios. **(Lembre-se: não utilize "apelidos" para se identificar. Você deve utilizar o seu primeiro nome (campo nome) e último nome (campo sobrenome). Além disso, é imprescindível que você sempre mantenha o e-mail do seu perfil do AVA atualizado).**

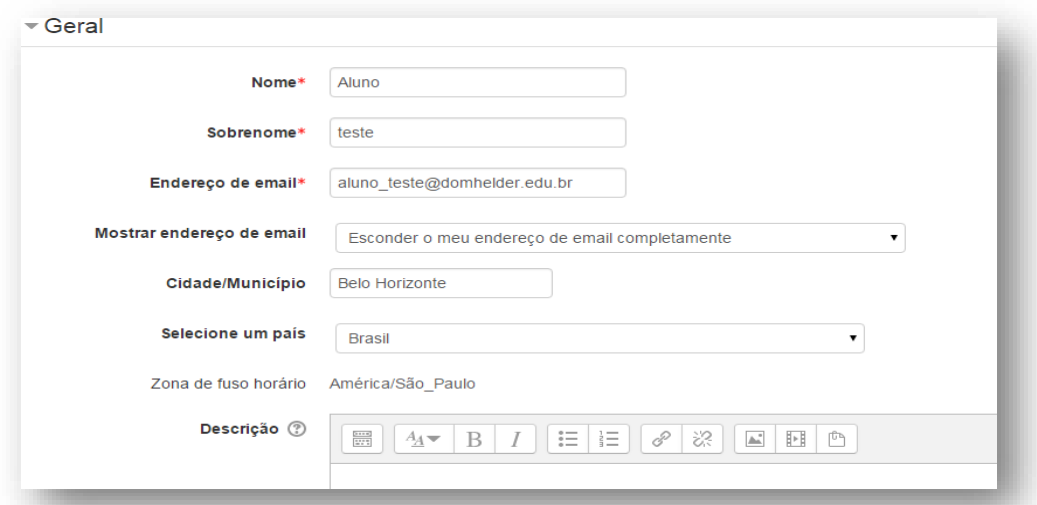

Abaixo do campo de descrição, você pode acrescentar uma foto ao seu perfil (Veja *print*  abaixo). Para isso, no campo chamado Nova Imagem, clique no item "Adicionar" e será aberta uma nova janela para localizar os arquivos no seu computador. Antes de acrescentar uma imagem, atenda algumas observações para atualizar corretamente o seu perfil:

Os formatos de foto aceitos são .JPEG, .GIF ou .PNG;

O tamanho máximo permitido para a imagem é de 20 Mb.

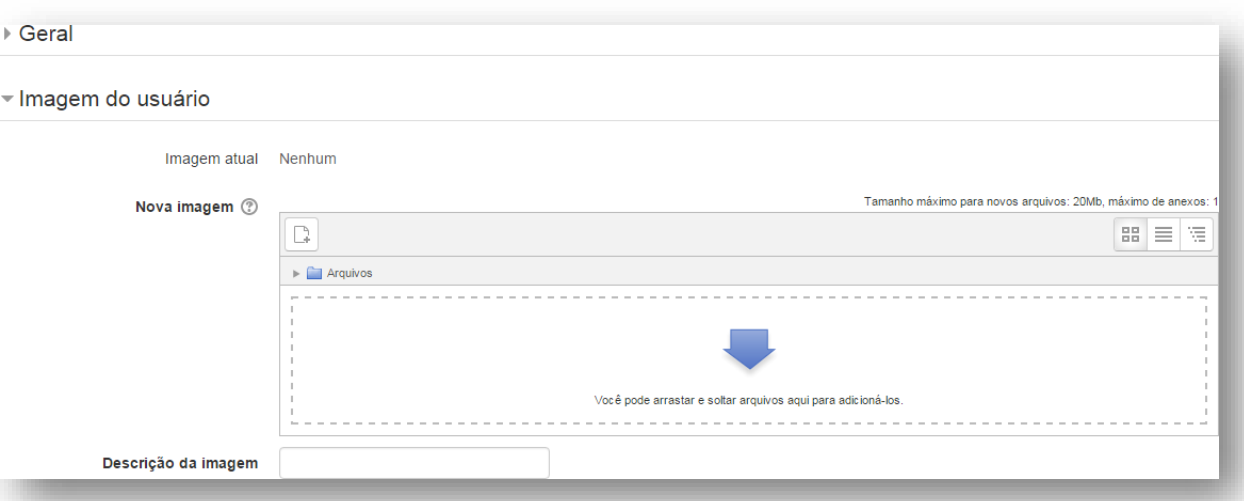

# **ACRESCENTANDO UMA FOTO:**

Após finalizar as alterações preferenciais em seu perfil, clique na opção **'Atualizar Perfil'** que se encontra no final da página de modificação. Após isso, volte à página inicial para verificar as alterações feitas.

## <span id="page-7-0"></span>ALTERANDO A SENHA

No canto superior direito do seu monitor, você pode identificar o seu nome de usuário. Ao clicar nele, você encontrará as opções mostradas abaixo. Clique na Opção

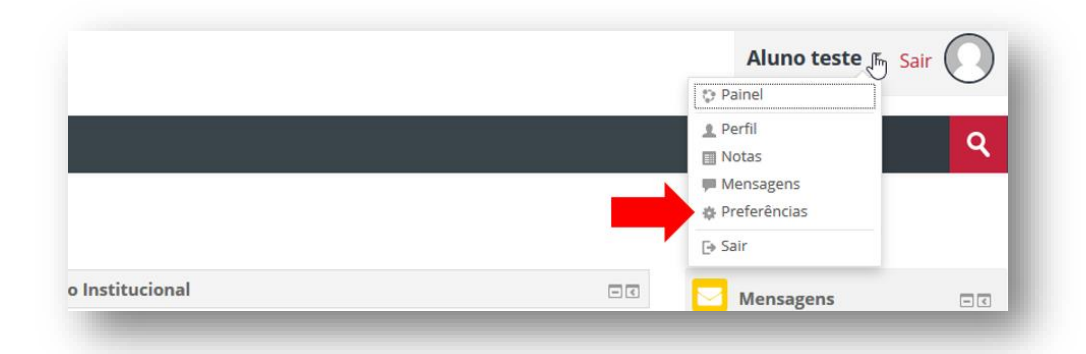

## **Preferências**.

Após selecionar a opção Preferências, você será encaminhado para uma página que contém as configurações de preferência do seu usuário. Nesta página, você deve acessar

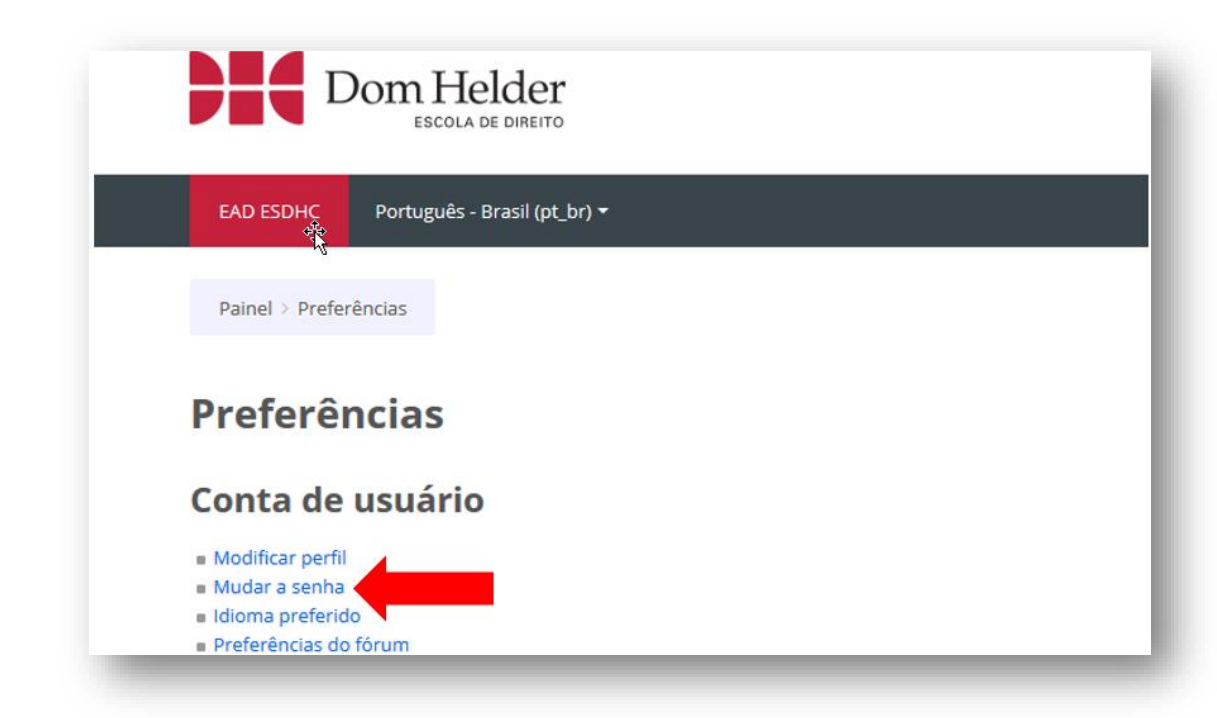

# a opção **'MUDAR A SENHA'**.

Para fazer a alteração basta digitar sua senha atual. Em seguida, digitar uma nova senha e confirmar. Todos os campos são obrigatórios para que a alteração possa ser feita. Após digitar as senhas, clique em **'SALVAR MUDANÇAS'** e sua senha terá sido alterada.

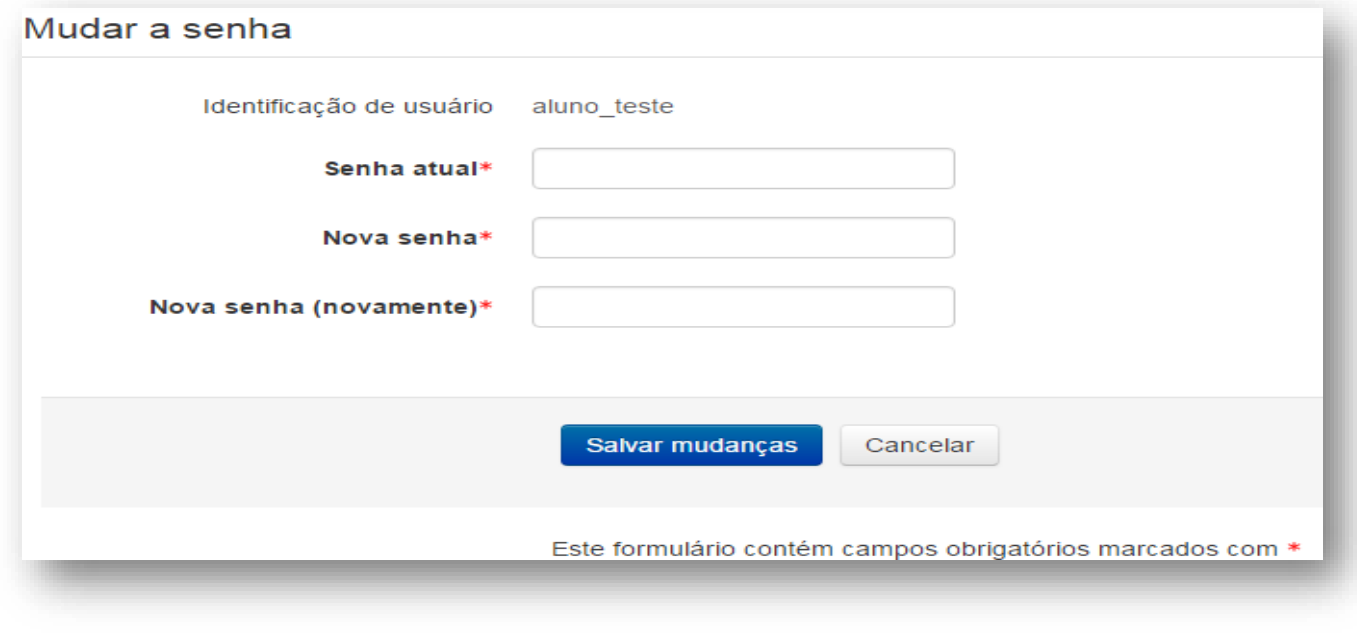

#### <span id="page-9-0"></span>**Envio de mensagem**

Caso deseje ver conversas anteriores com o Usuário, basta clicar ícone do lado do seu nome (canto direito superior.

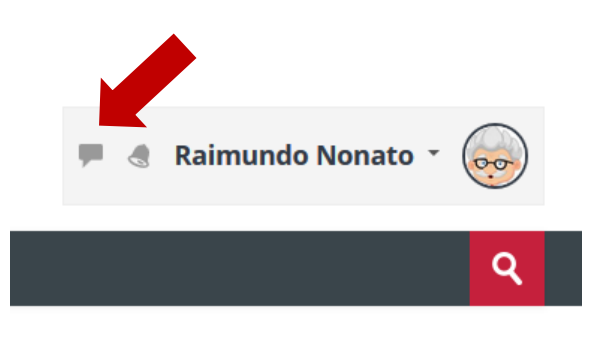

Ao clicar no ícone de mensagens, será aberto uma aba no canto direito da sua tela com três Categorias (Favoritos, Grupo, Privado).

**Favoritos:** Está uma conversa com você mesmo, que pode ser utilizado como espaço para você fazer anotações ou enviar mensagens para ler depois.

**Grupo:** Estará listado os grupos de mensagens das quais você está associado, a mensagem enviada nele poderá ser vista por todos os integrantes do grupo.

**Privado:** Está lista todas as conversas privadas suas com outros usuários.

#### **Importante compreender os três passos seguintes:**

**1)** Acessar as configurações de mensagem.

Possível definir configurações de privacidade, de notificação de e-mail e para utilizar o "enter" para enviar mensagem.

**2)** Pode pesquisar um usuário por nome para envio de mensagem.

Possível localizar um usuário que não faz para te sua rede de contatos pelo nome

**3)** Contatos e Solicitações.

Vai listar os seus contatos salvos e também as solicitações de amizade pendente.

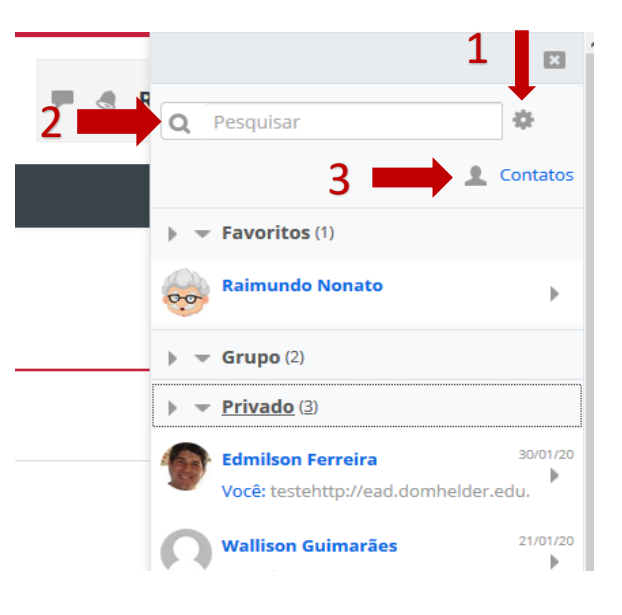

# **Abrir a disciplina**

Na página principal da plataforma acesse a disciplina **Trabalho de Conclusão de Curso (2020/1)**

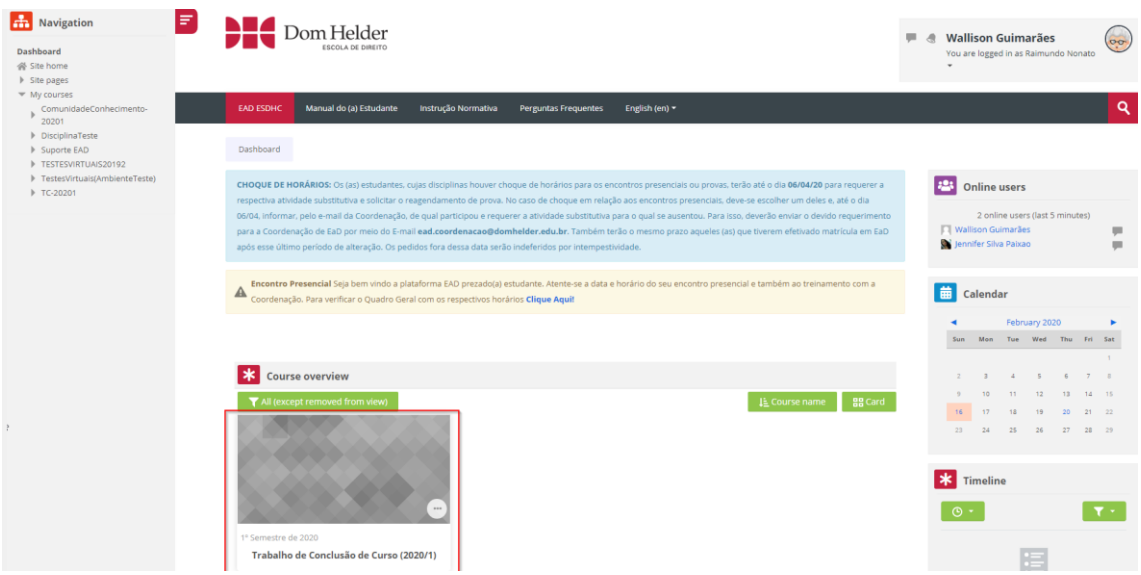

A disciplina é dividida em 3 (três) blocos:

**Informações Gerais:** Nesse bloco está o manual do(a) estudante onde contém as instruções para os alunos para utilização da plataforma. Também está disponível o Plano de Ensino da disciplina.

**Aceite: Este bloco contém uma atividade de Aceite valendo 1 (um) ponto. Este aceite será lançado pela Coordenação do TCC após o estudante efetuar a entrega do mesmo preenchido e assinado para a professora Mariza.**

**Atividades, Projeto e Monografia:** Este bloco só vai estar liberado para o estudante que tiver o aceite devidamente cadastrado e lançado. Nele contém as atividades múltiplas que são compostas por dois questionários de múltipla escolha que o estudante irá fazê-lo no período estipulado e serão corrigidos automaticamente pela plataforma, também há duas atividades que a professora Mariza irá trabalhar em sala de aula (*Atividade em Aula - Projeto (5 pontos) e Atividade em Aula - Monografia (5 pontos))* e irá apenas lançar a nota dentro da plataforma. Também há as atividades de Projeto de Pesquisa e Monografia que serão postados pelos (as) estudantes e o orientador (a) deve corrigir, ambas atividades são analisadas pelo Turnitin mostrando o nível de similaridade com outros trabalhos.

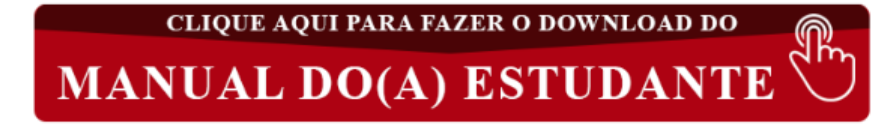

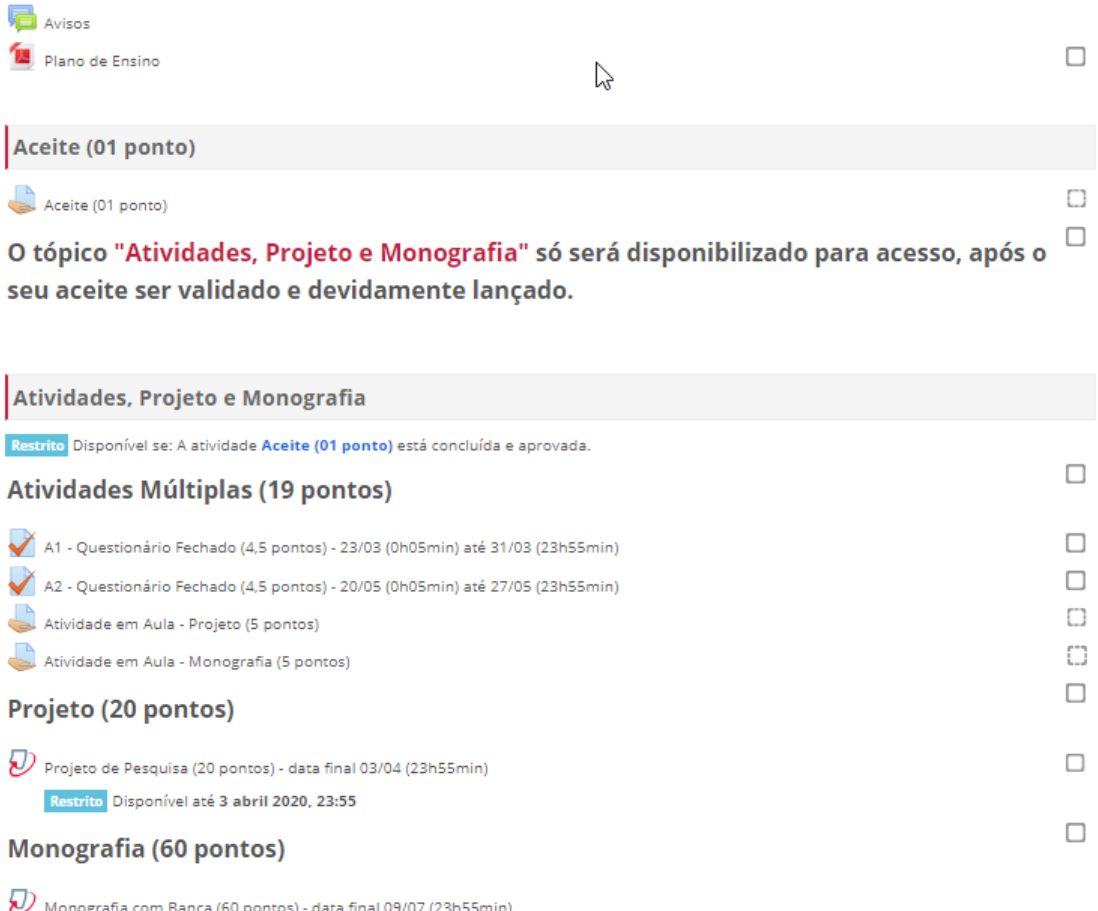

Restrito Disponível até 9 julho 2020, 23:55

 $\mathcal D$  Monografia sem Banca (60 pontos) - data final 09/07 (23h55min) Restrito Disponível até 9 julho 2020, 23:55

#### <span id="page-11-0"></span>**Atividades Múltiplas**

Nas atividades múltiplas serão distribuídos 19 pontos sendo eles compostos de duas atividades objetivas valendo 4,5 pontos cada, em que você deve realiza-los no período pré-definido. Os outros 10 pontos serão distribuídos em sala de aula pela professora Mariza, que irá lançar a pontuação posteriormente em cada uma das respectivas atividades (*Atividade em Aula - Projeto (5 pontos) e Atividade em Aula - Monografia (5 pontos)).*

#### <span id="page-11-1"></span>Atividade Objetiva:

A Atividade Objetiva consiste em um questionário *online* com perguntas elaboradas e selecionadas pelo professor. Essa atividade contém um limite de tempo e de tentativas para ser realizada, conforme configuração definida pelo professor. Essas informações são mostradas ao aluno assim que ele acessa a atividade, conforme imagem a seguir.

 $\Box$ 

# A2 - Questões Fechadas - De 24/07(07h00min) até 05/08 (23h55min)

Tentativas permitidas: 2

Este questionário será aberto em terça, 24 Jul 2018, 07:00 O questionário será fechado quarta, 8 Ago 2018, 23:55 Duração máxima: 30 minutos Método de avaliação: Nota mais alta

Ao acessar a atividade objetiva, clique na opção 'Tentar responder o questionário agora'. A partir do momento em que você acessar essa opção, aparecerá um aviso informando o tempo da atividade e que você deve terminar o questionário antes que o tempo expire. Clicando em "Iniciar tentativa", você deverá fazer o questionário até o final, senão ele será avaliado, considerando apenas as questões respondidas.

Ao chegar à pergunta final, você verá a opção **'Finalizar tentativa'**, clique nela para finalizar o seu questionário.

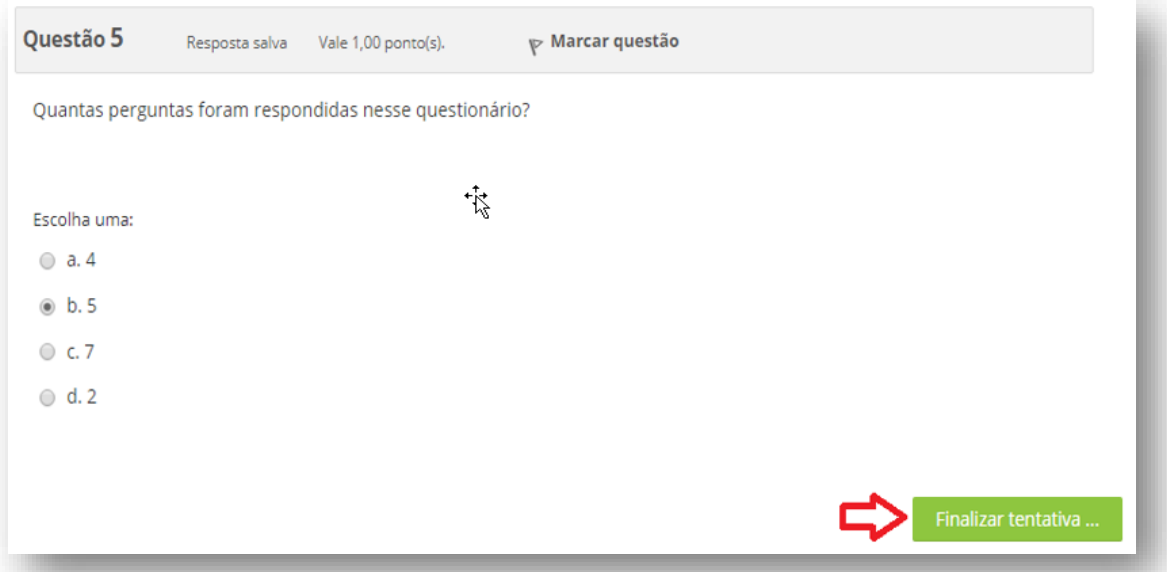

Assim como na Atividade Aberta, você pode revisar a sua tentativa, se quiser, mas isso se ainda lhe restar tempo. Caso esteja tudo correto ou você não queira revisar, clique na opção *enviar tudo e terminar* para finalizar o processo.

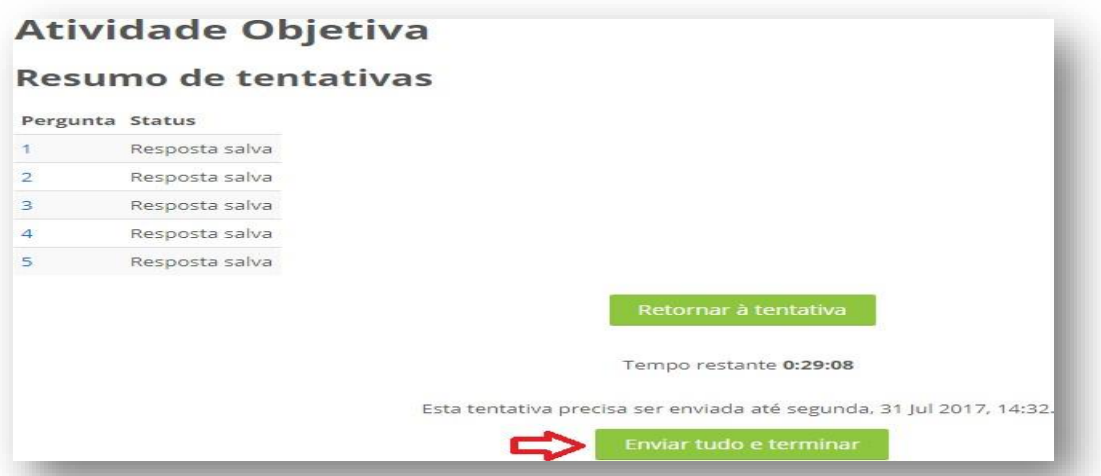

Ao enviar sua tentativa, você recebe sua nota automaticamente e pode conferir em seguida o seu desempenho. O gabarito do questionário será exibido após o encerramento do prazo para a realização da atividade.

#### <span id="page-13-0"></span>NOTAS

# Resumo das suas tentativas anteriores

Estado Nota / 5,00 Revisão Finalizada  $5.00$ Revisão Enviada(s) segunda, 31 Jul 2017, 10:59

# A sua nota final neste questionário é 5,00/5,00.

Não são permitidas outras tentativas

Voltar ao curso

As notas das disciplinas em EAD são lançadas da seguinte forma:

As atividades múltiplas (Encontro Presencial, Atividade Aberta, Atividade Objetiva e

Fórum) são lançadas dentro do portal EAD.

As Avaliações Parciais são lançadas no mesmo portal das disciplinas presenciais.

Para que você possa visualizar as notas das atividades múltiplas, você deve clicar no seu nome, localizado no canto direito superior e depois clicar em Notas.

Ao acessar esse *link*, será exibido todas as disciplinas cursadas, a partir deste ponto você deve clicar sobre a disciplina desejada para visualizar as suas respectivas notas.

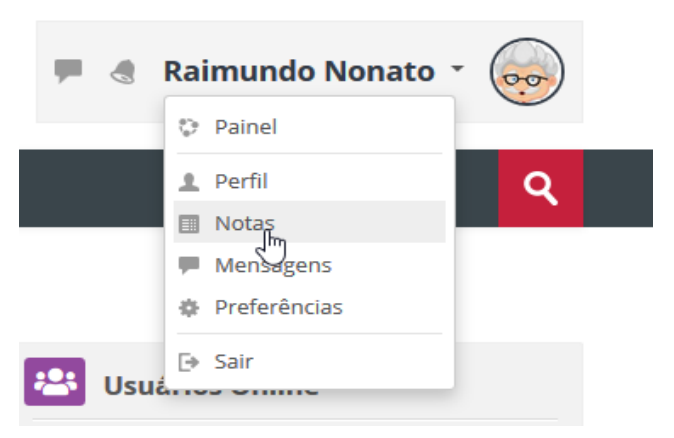

As notas estarão dispostas da seguinte forma:

 Item de nota – Na coluna Item de nota você tem a descrição da atividade à qual a nota se refere;

Nota – Essa é a coluna em que será lançada a nota da respectiva atividade;

 Intervalo Avaliação – A coluna Intervalo Avaliação mostra o valor total da atividade e quanto você tirou desse total;

 Contribuição para o total do curso: Porcentagem da nota da atividade com relação ao total do curso;

 Total do curso: Esse item é referente ao total apenas das avaliações múltiplas que estão sendo lançadas na plataforma.

## <span id="page-14-0"></span>**Postagem do Projeto / Monografia**

Para postagem do trabalho do Projeto e Monografia, selecionar o trabalho desejado na página principal da disciplina, no bloco**:**

## <span id="page-14-1"></span>Atividades, Projeto e Monografia:

Este bloco só estará disponível após o seu aceite ser devidamente cadastrado. **Este aceite será lançado pela Coordenação do TCC após o estudante efetuar a entrega do mesmo preenchido e assinado para a professora Mariza.**

#### Atividades, Projeto e Monografia

Restrito Disponível se: A atividade Aceite (01 ponto) está concluída e aprovada.

### **Atividades Múltiplas (19 pontos)**

- A1 Questionário Fechado (4,5 pontos) 23/03 (0h05min) até 31/03 (23h55min)
- A2 Questionário Fechado (4,5 pontos) 20/05 (0h05min) até 27/05 (23h55min)
- Atividade em Aula Projeto (5 pontos)
- Atividade em Aula Monografia (5 pontos)

## Projeto (20 pontos)

 $\overline{\mathcal{Y}}$  Projeto de Pesquisa (20 pontos) - data final 03/04 (23h55min) Restrito Disponível até 3 abril 2020, 23:55

## **Monografia (60 pontos)**

- $\overline{\mathcal{Y}}$  Monografia com Banca (60 pontos) data final 09/07 (23h55min) Restrito Disponível até 9 julho 2020, 23:55
- $\overline{\mathcal{D}}$  Monografia sem Banca (60 pontos) data final 09/07 (23h55min) Restrito Disponível até 9 julho 2020, 23:55

#### <span id="page-15-0"></span>Projeto

- Esse item ficará disponível para a postagem do projeto de pesquisa;
- Valor 20 pontos;

# Projeto (20 pontos)

 $\overline{\mathcal{Y}}$  Projeto de Pesquisa (20 pontos) - data final 03/04 (23h55min)

Restrito Disponível até 3 abril 2020, 23:55

## <span id="page-15-1"></span>Monografia

Na opção de envio da Monografia, depositar o trabalho em apenas uma das opções:

#### **Monografia com Banca:**

- Valor 60 pontos;
- Depositar o trabalho nessa opção, apenas se houver apresentação para banca.

 $\overline{\mathcal{D}}$  Monografia com Banca (60 pontos) - data final 09/07 (23h55min)

Restrito Disponível até 9 julho 2020, 23:55

#### <span id="page-16-0"></span>Monografia sem Banca

- Valor 60 pontos;
- Depósitos dos trabalhos que serão avaliados somente pelo orientador.

 $\overline{\mathcal{D}}$  Monografia sem Banca (60 pontos) - data final 09/07 (23h55min)

Restrito Disponível até 9 julho 2020, 23:55

#### *Enviando os trabalhos*

Selecione a opção do trabalho que deseja enviar;

# Projeto (20 pontos)

Projeto de Pesquisa (20 pontos) - data final 03/04 (23h55min)

Restrito Disponível até 3 abril 2020, 23:55

#### Selecione a opção **Submit Paper** conforme imagem abaixo:

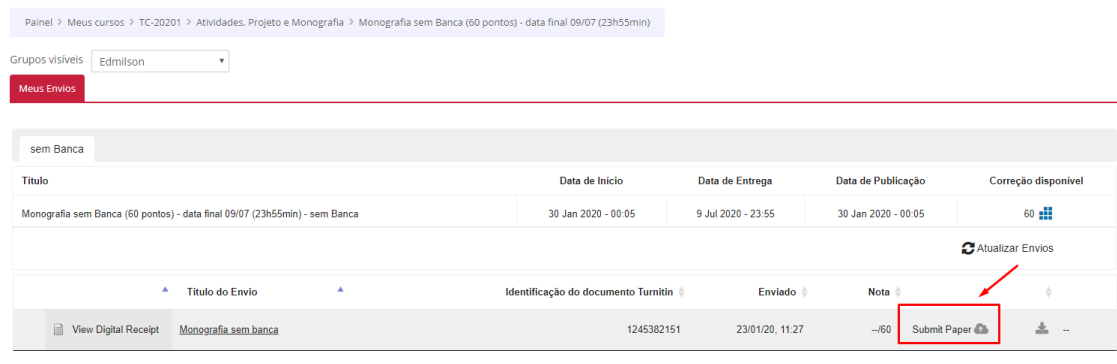

Informe o título do trabalho e selecione o local onde o arquivo está armazenado.

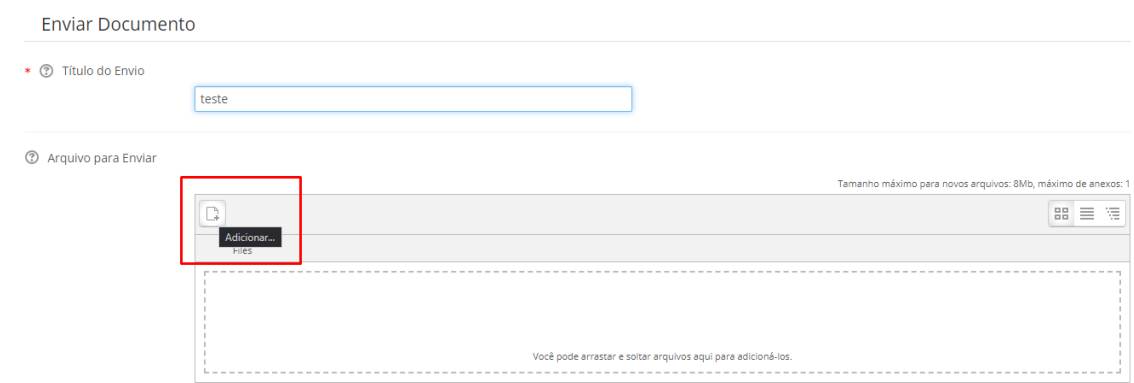

Selecione o local onde o arquivo está armazenado para enviar o arquivo;

Após colocar o título do trabalho e selecionar o arquivo, selecione a opção **Enviar este arquivo.**

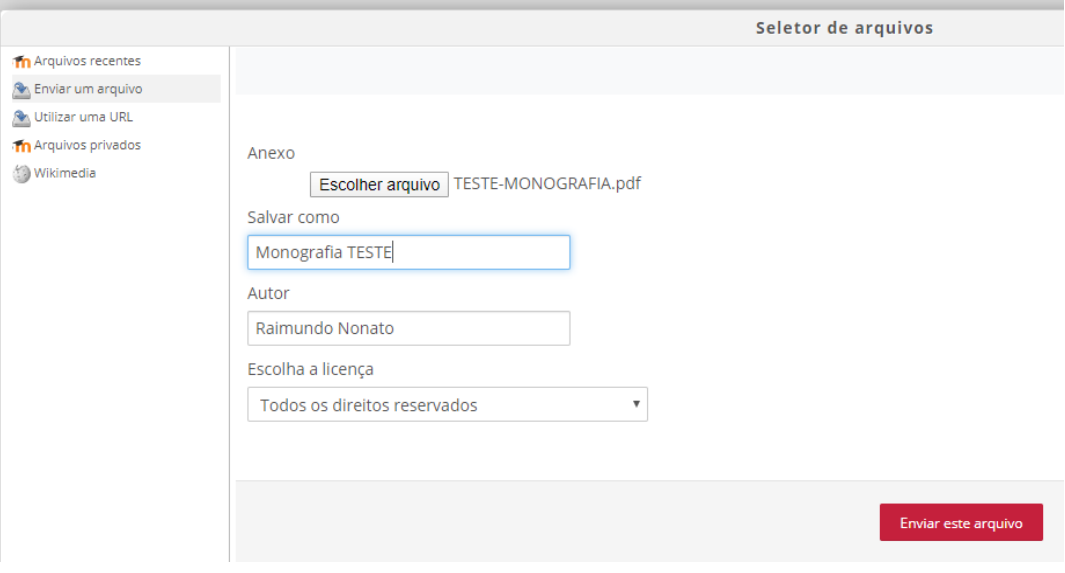

# Enviar os arquivos do Projeto e Monografia no formato PDF;

★ ⑦ Título do Envio

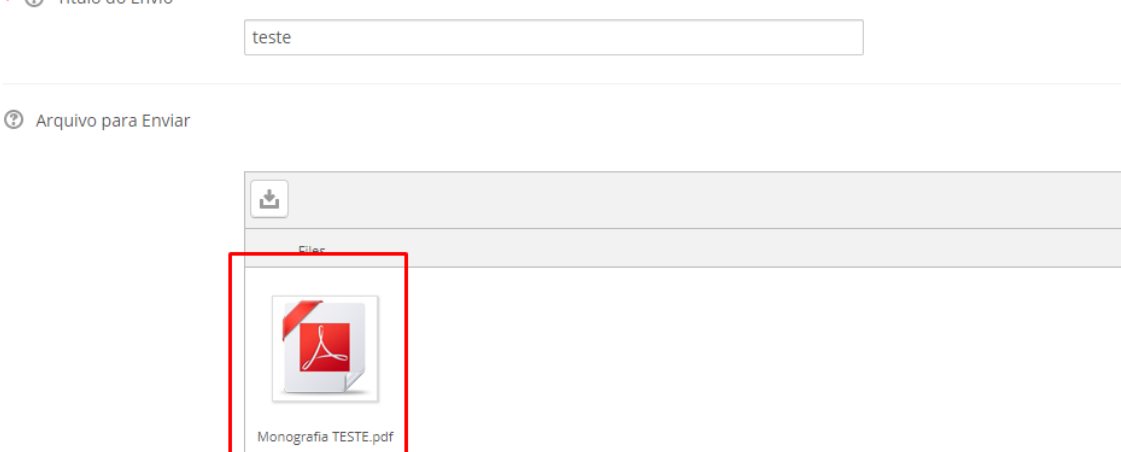

Após o envio você receberá uma mensagem confirmando o envio e um recibo digital

Đ

O upload do seu envio para o Turnitin foi feito com sucesso.

# **Recibo Digital**

Identificação do envio Turnitin: 1245382151

Extrato do envio:

Após o envio o trabalho o arquivo ficará disponível para visualização conforme imagem abaixo

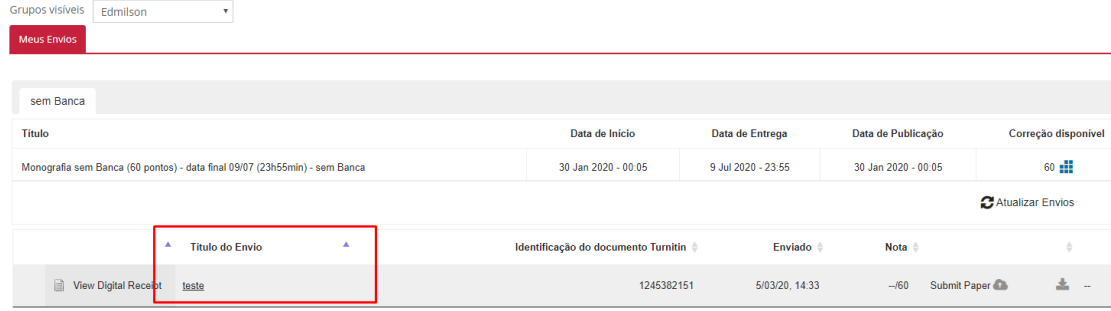

#### *Reenvio de trabalhos*

Até a data final estabelecida pela coordenação e definida no cronograma, os trabalhos poderão ser reenviados. Não será necessário excluir o trabalho depositado anteriormente, apenas importar o novo arquivo.

# <span id="page-19-0"></span>ENVIO DE MENSAGEM PARA O PROFESSOR (Orientador)

Para enviar uma mensagem diretamente para o professor orientador você deve clicar sob o nome do mesmo no Menu Esquerdo (o menu pode estar oculto).

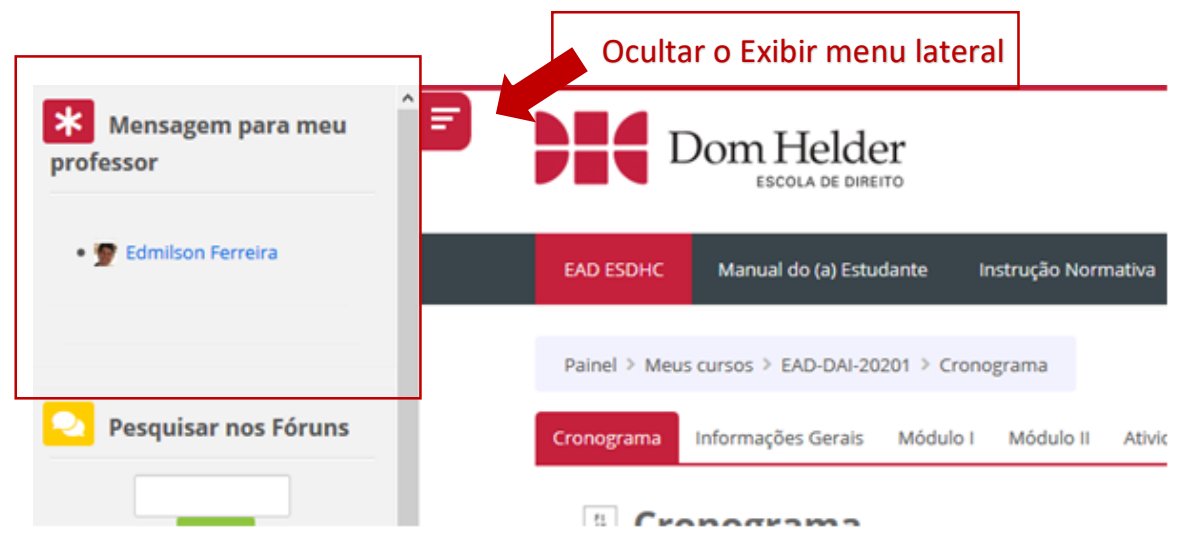

Após clicar sob o nome do usuário deseja, aparecerá uma janela para digitar a mensagem

**Em toda mensagem enviada ao PROFESSOR ORIENTADOR, é fundamental que o estudante coloque a matrícula e a disciplina TCC a que se refere a mensagem.**

> *"Quando o estudante é atencioso ao dar todas as informações na mensagem enviada ao professor, ele também será mais atencioso ao responder".*

Exemplo mensagem:

"D99999 – TCC

Boa noite professor gostaria de......"

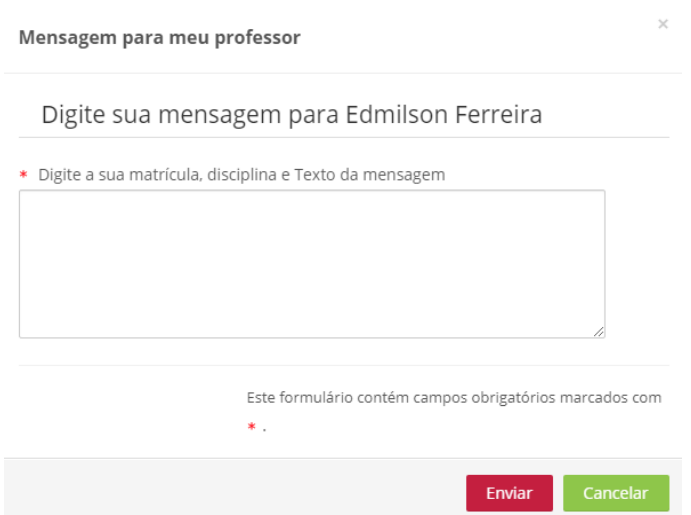

Após adicionar sua matrícula e disciplina, digite a mensagem e depois clique em **Enviar**.

Pronto, a mensagem será enviada para o professor.

Caso deseje ver conversas anteriores com o Usuário, basta clicar ícone do lado do seu nome (canto direito superior.

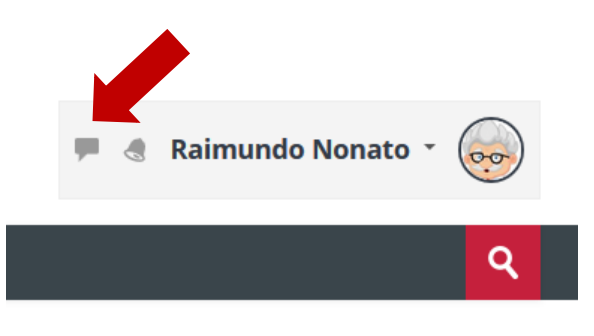

Ao clicar no ícone de mensagens, será aberto uma aba no canto direito da sua tela com três Categorias (Favoritos, Grupo, Privado).

**Favoritos:** Está uma conversa com você mesmo, que pode ser utilizado como espaço para você fazer anotações ou enviar mensagens para ler depois.

**Grupo:** Estará listado os grupos de mensagens das quais você está associado, a mensagem enviada nele poderá ser vista por todos os integrantes do grupo.

**Privado:** Está lista todas as conversas privadas suas com outros usuários.

Importante compreender os três passos seguintes:

**1)** Acessar as configurações de mensagem.

Possível definir configurações de privacidade, de notificação de e-mail e para utilizar o "enter" para enviar mensagem.

**2)** Pode pesquisar um usuário por nome para envio de mensagem.

Possível localizar um usuário que não faz para te sua rede de contatos pelo nome

**3)** Contatos e Solicitações.

Vai listar os seus contatos salvos e também as solicitações de amizade pendente.

# <span id="page-21-0"></span>Contato Suporte Técnico

Caso você tenha **problemas técnicos** ao utilizar a plataforma EAD para disciplina de Trabalho de Conclusão de Curso, favor enviar um e-mail para [informatica@domhelder.edu.br](mailto:informatica@domhelder.edu.br) descrevendo o problema apresentado, inclusive print(s) se houver. Não se esqueça de se identificar com nome e matrícula. Favor colocar no assunto: **Problemas TCC-EAD.**

1